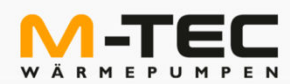

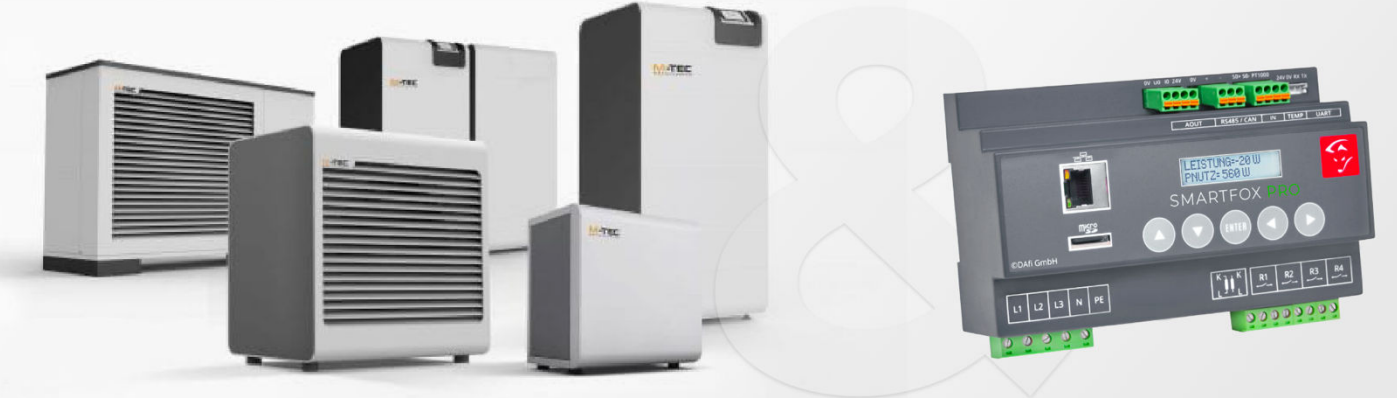

# **M-TECWärmepumpen & SMARTFOX Pro – Energiemanager**

## **Generelle Information**

## 1.1. Einsatzgebiet

Durch die intelligente Steuerungstechnologie der M-TEC Wärmepumpe ist es standardmäßig möglich mit dem SMARTFOX Pro - Energiemanager zu kommunizieren. Sie haben somit die Möglichkeit mit Ihrer M-TEC Wärmepumpe die überschüssige PV- Energie optimal zu nutzen. Betreiben Sie Ihre M-TEC Wärmepumpe in Zukunft mit kostenlosen, selbst produziertem Photovoltaikstrom. Ebenso können Temperaturen vom Wärmepumpensystem an den SMARTFOX Pro übermittelt und angezeigt werden.

## 1.2. Voraussetzungen zur Kommunikation

Die Kommunikation zwischen der M-TEC Wärmepumpe und SMARTFOX Pro erfolgt mittels Modbus TCP. Somit ist es erforderlich, dass beide Geräte mit Ihrem Hausnetzwerk verbunden sind. Dies erfolgt meist mit einem Netzwerkkabel. Die Wärmepumpe kann auch mittels WLAN (Zubehör WLAN- Stick erforderlich) verbunden werden. Anschließend muss in den SMARTFOX Pro - Einstellungen die Wärmepumpe hinzugefügt und adressiert werden. Dies wird unter Punkt 3.1 erläutert.

oder

## **Benötigte Artikel:**

## **» SMARTFOX Pro inkl.**

Stromwandler 80A, Art.Nr. 0791732486575 oder Stromwandler 100A, Art.Nr. 0791732486698 Softwarestand: EM2.00.01.03.10

**» SMARTFOX Lizenz für Wärmepumpe**  Art.Nr. 0791732486605

## **Mögliche Funktionen**

Der überschüssig produzierte Photovoltaikstrom wird per Modbus an die Steuerung der M-TEC Wärmepumpe weitergegeben. So wird ermittelt, wann ein kostenloser Betrieb der Wärmepumpe möglich ist und anschließend je nach Konfiguration die Boiler- oder Puffertemperatur bzw. die Raumtemperaturen erhöht. Die kostenlose PV-Energie wird somit in thermische Energie umgewandelt und im Gebäude gespeichert.

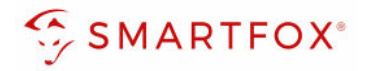

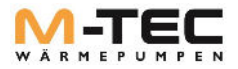

## **Einstellungen Bedienung und Darstellung**

## 3.1. AP440 Touch-Steuergerät

Touchscreen mit intuitiver Menüoberfläche vereinfacht das Raumbediengerät die Steuerung, Regelung und Überwachung der Wärmepumpe. Alle Informationen zum aktuellen Verbrauch und Zustand der Wärmepumpe sind bequem per Fingertipp im Wohnraum abrufbar.

Ab Mai 2021 wird in den M-TEC Wärmepumpen die leistungsstärkere AP440 Wärmepumpensteuerung eingesetzt. Ab dieser Variante ist es den Technikern für Energiemanagement Systeme möglich die Einstellungen auf der Wärmepumpe selbst vorzunehmen.

#### **Mindestsoftwarestand ab 2.3.2-6**

Hierzu ist ein eigenes "Techniker- Passwort" anzuwenden. Bei älteren Wärmepumpen Modellen wenden sie sich an den Installateur der Heizungsanlage, dieser wird die notwendigen Einstellungen für Sie durchführen.

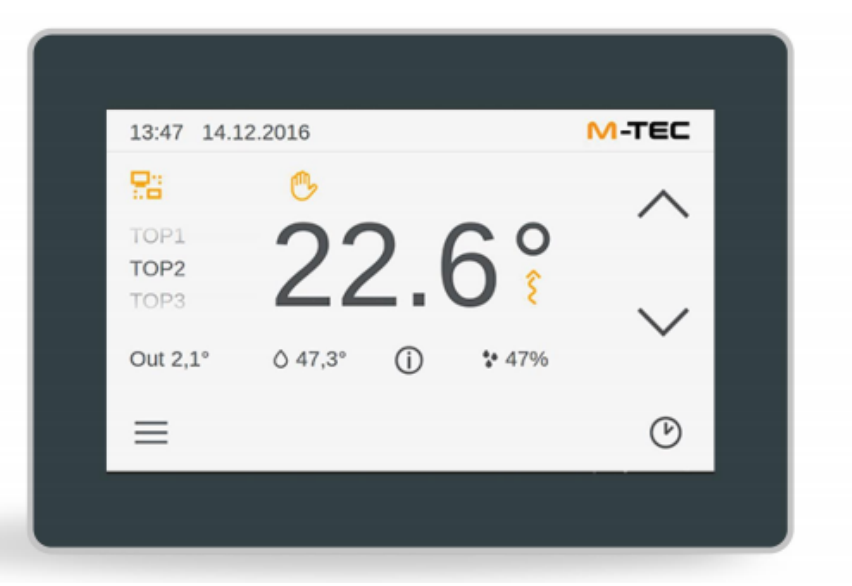

Abbildung 4: Display AP440

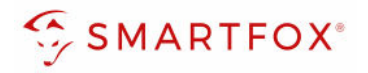

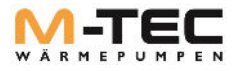

## 3.2. Homemaske

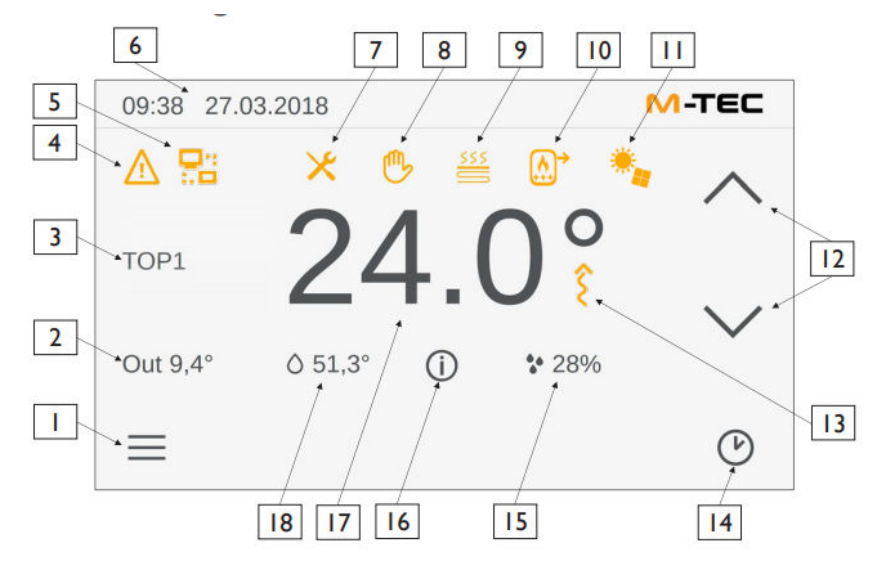

Abbildung 1: Homemaske mit allen Symbolen

- 1) Aufruf der Maske "Einstellungen" siehe Kapitel "Maske Einstellungen"
- 2) Anzeige der aktuellen Außentemperatur
- 3) Auswahl des Heizkreises, welcher am Bediengerät angezeigt werden soll
- 4) Anzeige der aktiven Alarmmeldungen
- 5) Anzeige "Fernwartung aktiv"
- 6) Uhrzeit und Datum
- 7) Schnelleinstieg aktiv: Der Schnelleinstieg wurde durch die Eingabe eines Benutzerpasswortes für 30 Minuten aktiviert.
- 8) Handbetrieb aktiv: Es ist noch ein Handbetrieb aktiviert.
- 9) Estrichausheizung aktiv
- 10) Bei der externen Wärmequelle wurde der Schornsteinfeger- Modus aktiviert
- 11) Bei der Wärmepumpe ist der PV- Überschussbetrieb aktiv
- 12) Anpassung der Solltemperatur für den ausgewählten Heizkreis: Mittels der Pfeiltasten kann die im Einstellungsmenü parametrierte Solltemperatur um +2,5K oder -2,5K variiert werden.
- 13) Wärme- oder Kühlanforderungen für den ausgewählten Heizkreis aktiv
- 14) Aufruf der Maske "Betriebsart Heizkreis"
- 15) Anzeige der aktuellen Luftfeuchtigkeit des ausgewählten Heizkreises
- 16) Aufruf der Maske "Übersicht" Hier werden aktuelle Werte der Wärmepumpe angezeigt
- 17) Graue Anzeige: Anzeige der aktuellen Raumtemperatur des ausgewählten Heizkreises Orange Anzeige: Anzeige der aktuellen Solltemperatur des ausgewählten Heizkreises
- 18) Anzeige der aktuellen Warmwassertemperatur

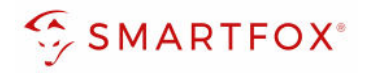

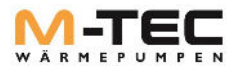

## 3.3. Einstellungen Benutzer- Login

Durch das Betätigen des Detailmenü Symbol (1) wird die Maske "Einstellungen" aufgerufen.

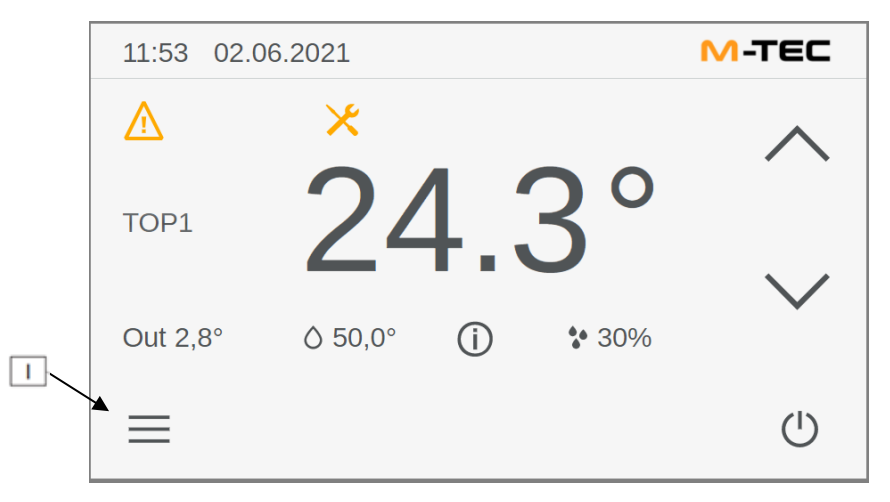

Abbildung 2: Eingabe Benutzer- Passwort

Mit dem Betätigen des Werkzeugsymbols (6) gelangen Sie zum Untermenü "Techniker- Passwort".

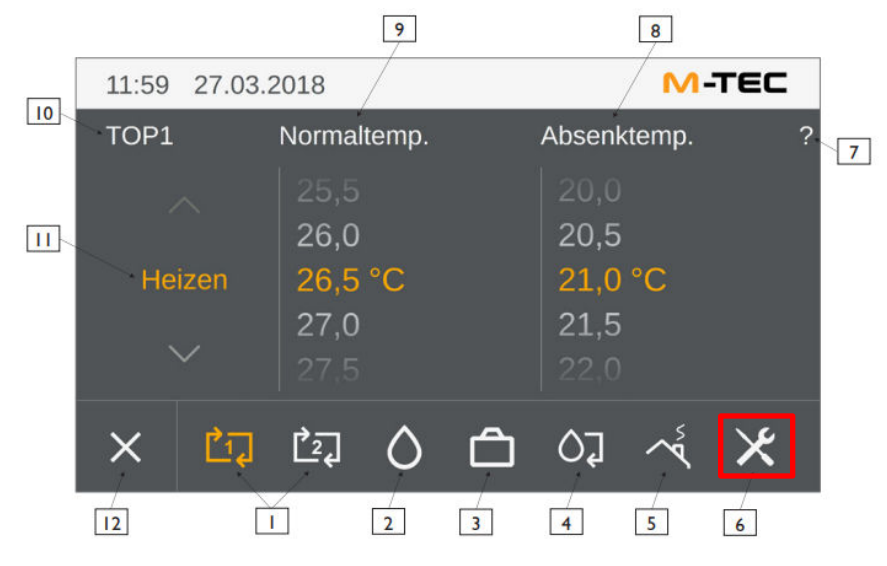

Abbildung 3: Maske "Einstellungen" – Heizen

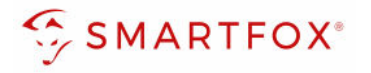

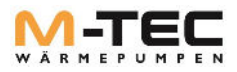

## 3.3.1. Benutzer- Login "Techniker" Benutzerlevel 3

Tragen Sie im Untermenü Service bei "Techniker- Passwort" das Kennwort "08dd15" ein und bestätigen Sie die Eingabe mit "OK". (dd steht für den aktuellen Kalendertag)

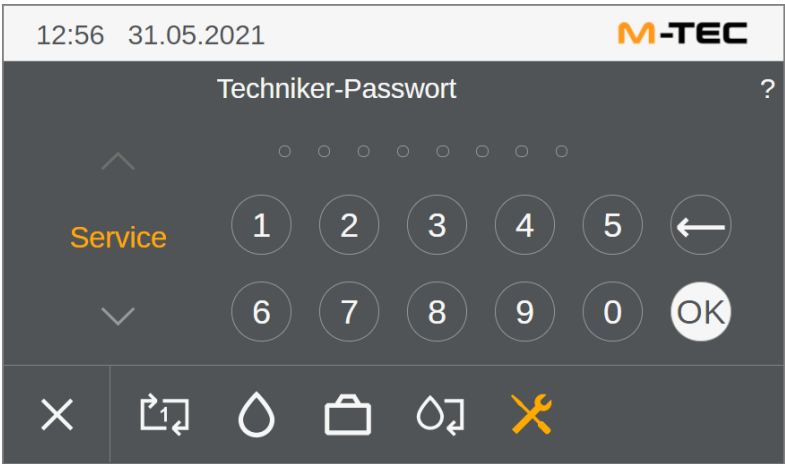

Abbildung 5: Eingabe Techniker- Passwort

Bei erfolgreicher Eingabe wird das Detailmenü im Benutzerlevel 3 geladen und anschließend angezeigt.

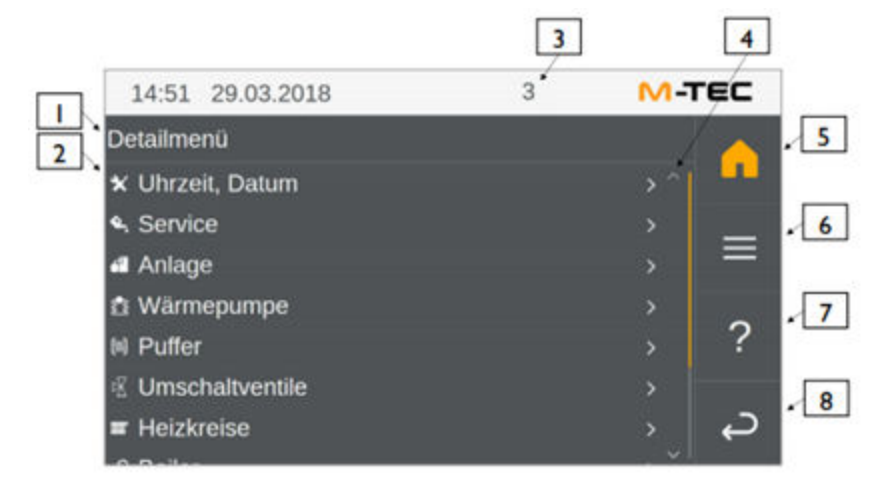

#### Abbildung 6: Detailmenü

- 1) Anzeige des übergeordneten Menüpunktes, in dem Sie sich gerade befinden.
- 2) Anzeige der verfügbaren Menüpunkte im Detailmenü.
- 3) Anzeige des aktuell angemeldeten Benutzerlevels
- 4) Pfeiltasten zum Hinauf- und Hinunter scrollen der Anzeige.
- 5) Hometaste bei Betätigung gelangen Sie zur Homemaske zurück.
- 6) Detailmenü hiermit gelangen Sie zur obersten Ebene des Detailmenüs zurück.
- 7) Anzeigen der "Hilfe"-Maske.
- 8) Mit der "Zurück"-Taste gelangen Sie zur zuvor angezeigten Oberfläche.

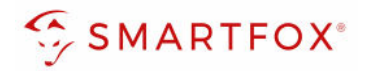

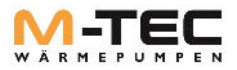

#### 3.3.2. Schnelleinstieg Detailmenü

Bei Aktivierung des Benutzerlevel 3, wird automatisch der Schnelleinstieg (7) über die Homemaske aktiviert.

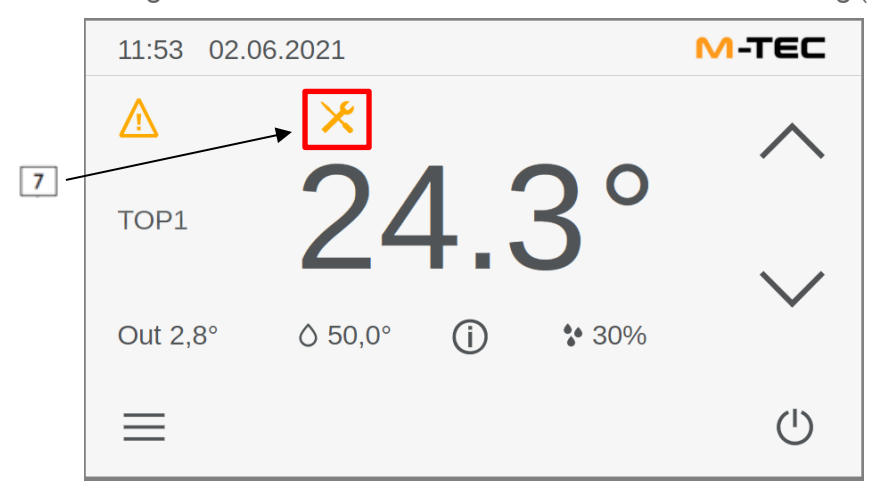

Abbildung 7: Homemaske

Bei der Eingabe eines falschen Passwortes oder der Zahl 0 wird der Service Modus sofort beendet. Wird die Bedieneinheit 30 Minuten lang nicht betätigt, kommt es ebenfalls zum Verlassen des Service- Modus und es erfolgt ein automatisches Zurücksetzen in den Benutzermodus Easy (Benutzerlevel 1).

#### **Einstellungen und Konfiguration der Komponenten**

Damit am Energiemanagement die korrekte Aufnahmeleistung der Wärmepumpe angezeigt wird, muss diese über einen Stromzähler verfügen. Dieser muss auch in der Wärmepumpenregelung korrekt aktiviert werden.

#### **Benötigter Artikel:**

**» M-TEC Stromzähler**  Stromzähler 400V / PV Zähler Art. Nr. 790510 Stromzähler 230V / PV Zähler Art. Nr. 739032 by a stromzähler 230V / PV Zähler Art. Nr. 739032

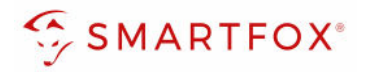

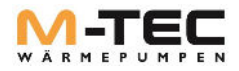

## 4.1. Aktivieren des Stromzählers der Wärmepumpe bei Nachrüstung

- Schließen Sie den Stromzähler gemäß der dem Stromzähler beiliegenden Anleitung an.
- Wechseln Sie im Detailmenü zum Untermenüpunkt "Wärmepumpe" "Optionen" und

anschließend in das Menü "Energiezähler".

• Ändern Sie unter "El. Energiezähler" auf "S0 Zähler".

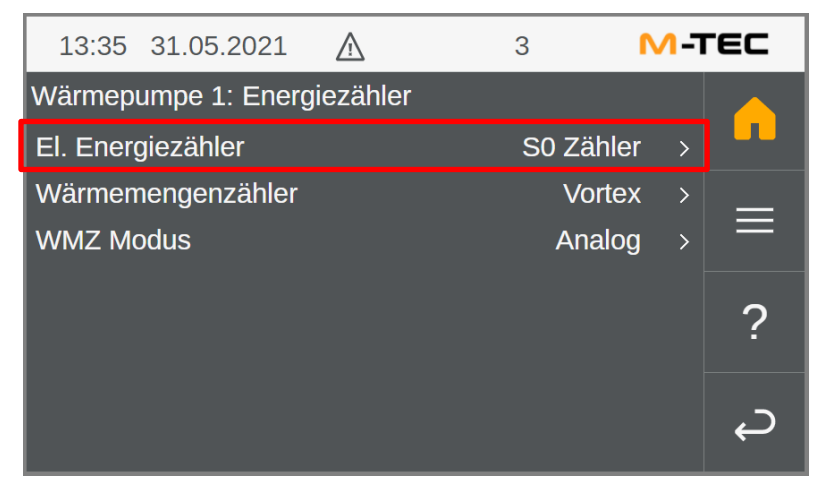

Abbildung 8: Wärmepumpe El. Energiezähler

#### 4.2. Wärmemengenzähler

Damit am Energiemanagement die korrekte Thermische Energie der Wärmepumpe angezeigt wird, muss diese über einen Wärmemengenzähler verfügen. Dieser ist nur in der Luft Wärmepumpenserie (WPL, WPLK, WPLT) fix verbaut, bei allen anderen Modellen ist dieser als Option verfügbar und muss nachgerüstet und aktiviert werden.

#### **Benötigter Artikel:**

**» M-TEC Wärmemengenzähler**  Vortex Sensor-Set DN20 inkl. Verschraubungen Art. Nr. 670061

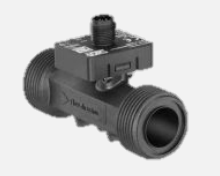

## 4.3. Aktivieren des Wärmemengenzähler bei Nachrüstung

- Montieren Sie den Wärmemengenzähler gemäß der beiliegenden Einbauanleitung.
- Wechseln Sie im Detailmenü zum Untermenüpunkt "Wärmepumpe" "Optionen" und anschließend in das Menü "Energiezähler".
- Ändern Sie unter "Wärmemengenzähler" auf "Vortex" und WMZ Modus "Analog"

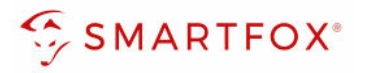

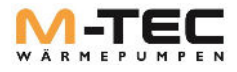

| 13:35 31.05.2021            |  | 3             | M-TEC               |  |  |
|-----------------------------|--|---------------|---------------------|--|--|
| Wärmepumpe 1: Energiezähler |  |               |                     |  |  |
| El. Energiezähler           |  | S0 Zähler     | $\rightarrow$       |  |  |
| Wärmemengenzähler           |  | <b>Vortex</b> | $\mathcal{P}$       |  |  |
| <b>WMZ Modus</b>            |  | Analog        | ◆<br>$\overline{ }$ |  |  |
|                             |  |               | 2                   |  |  |
|                             |  |               |                     |  |  |

Abbildung 9: Wärmepumpe Wärmemengenzähler

## 4.4. Einstellungen in der M-TEC Wärmepumpenregelung

### 4.4.1. Aktivieren der PV- Überschussnutzung der Wärmepumpe

- Wechseln Sie im Detailmenü zum Untermenüpunkt "Anlage" und anschließend auf "Optionen".
- Wählen Sie dann den Menü Punkt "Anlagenkonfiguration" aus und aktivieren Sie den Schalter "mit PV".

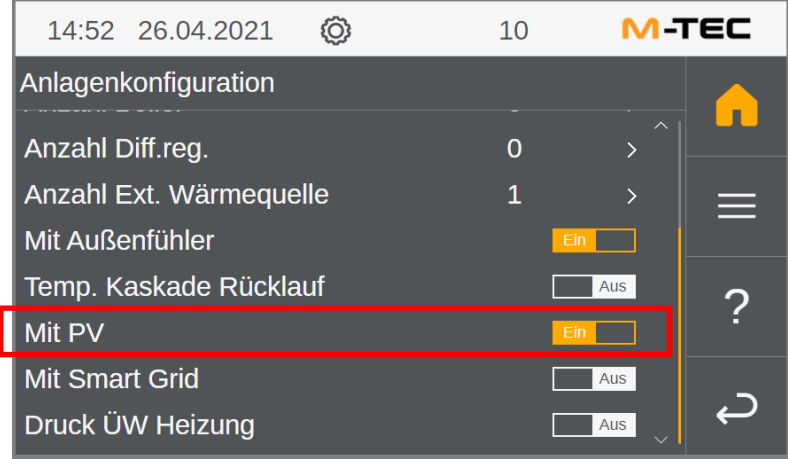

Abbildung 10: Anlagenkonfiguration -Mit PV

Dadurch wird der Detailmenüpunkt "Photovoltaik" sichtbar.

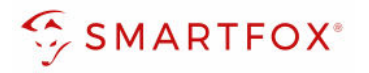

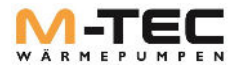

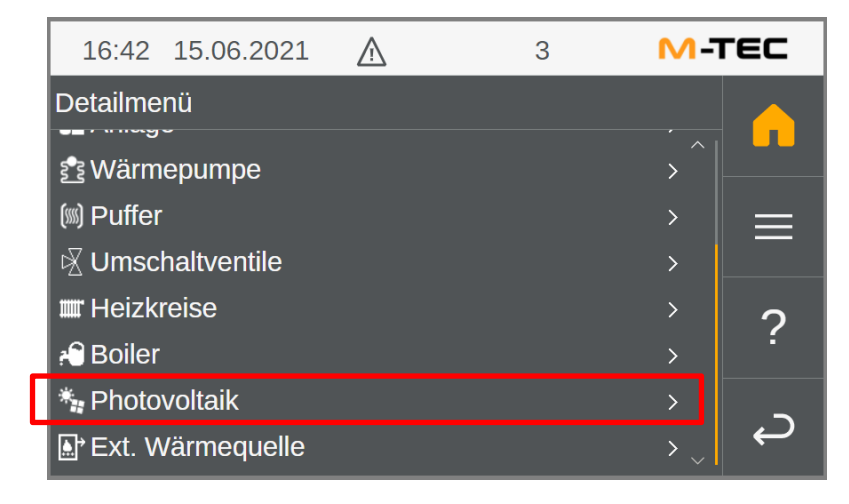

Abbildung 11: Detailmenü -Photovoltaik

#### 4.4.2. Einstellungen des PV Überschussenergiebetrieb

• Im Detailmenü "Photovoltaik" -> "Parameter" können die nachfolgenden Parameter für den PV Überschussenergiebetrieb eingestellt werden.

|                  | 16:12 29.06.2021           | 10           |                        | M-TEC    |
|------------------|----------------------------|--------------|------------------------|----------|
| <b>Parameter</b> |                            |              |                        |          |
|                  | Einschaltschwelle          | 0,50 kW      | $\mathbf{\overline{}}$ |          |
|                  | <b>Abschaltschwelle</b>    | 0,20 kW      | $\rightarrow$          |          |
|                  | Aktivierungsintervall      | 5 min        | $\rightarrow$          | $\equiv$ |
| Impulswertigkeit |                            | 1000 I/kWh   | $\rightarrow$          |          |
| <b>Strategie</b> |                            | Min.Leistung | $\rightarrow$          |          |
|                  | <b>Filterzeitkonstante</b> | 180 s        |                        |          |
| Wärmepumpe       |                            |              |                        |          |
|                  | $Evt$ <i>Wärmonuollo</i>   |              |                        |          |

Abbildung 12: Photovoltaik Parameter

#### 4.4.2.1.Einschaltschwelle

Die Einschaltschwelle gibt vor, wieviel die verfügbare Überschussenergie über der minimalen Einschaltleistung der Wärmepumpe liegen muss, um den Überschussenergiebetrieb zu aktivieren. Die minimale Einschaltleistung der Wärmepumpe beträgt 25% der Leistungsaufnahme, welche im Menüpunkt "Wärmepumpe / Leistungsaufnahme" definiert wird.

Empfohlene Einstellung: 0,50kW

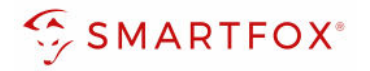

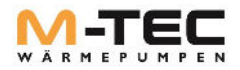

#### 4.4.3. Abschaltschwelle

Befindet sich die Wärmpumpe im Überschussenergiebetrieb und sinkt die verfügbare Überschussenergie, welche von der PV- Anlage erzeugt wird, so reduziert die Wärmepumpe die Stromaufnahme durch Reduktion der Kompressor Drehzahl. Die Drehzahl wird so weit reduziert, dass der Überschussenergiezähler immer mindestens den Wert, welcher unter "Abschaltschwelle" eingestellt ist, erfasst. Kann die Kompressor Drehzahl nicht mehr weiter reduziert werden, wird die Abschaltschwelle unterschritten und der Überschussenergiebetrieb deaktiviert.

Empfohlene Einstellung: 0,20kW

#### 4.4.4. Aktivierungsintervall

Die für den Überschussenergiebetrieb erforderlichen Kriterien (verfügbare Überschussleistung größer als 25% der Leistungsaufnahme + eingestellter Wert der Einschaltschwelle) müssen für mindestens diese Dauer erfüllt sein. Mit Hilfe dieser Einstellungen wird sichergestellt, dass der Überschussenergiebetrieb nur dann aktiviert wird, wenn für eine längere Dauer kostenlose Energie zur Verfügung steht.

Empfohlene Einstellung: 2 Min.

#### 4.4.5. Aktivieren der Modbus Kommunikation der Wärmepumpe

- Wählen Sie dann den Menüpunkt "Modul Type" aus und ändern diesen auf "Virtual"
- Anschließend wählen sie "WMZ Modus" und stellen diesen auf "Analog".

|                         | 17:06 15.06.2021      | /i, | 3              |                           | M-TEC |
|-------------------------|-----------------------|-----|----------------|---------------------------|-------|
| Parameter               |                       |     |                |                           |       |
|                         | Aktivierungsintervall |     | 5 min          | $\wedge$<br>$\rightarrow$ |       |
| <b>Impulswertigkeit</b> |                       |     | 1000 I/kWh     | $\rightarrow$             | Ξ     |
| <b>Modul Type</b>       |                       |     | <b>Virtual</b> | $\mathcal{P}$             |       |
| <b>WMZ Modus</b>        |                       |     | Analog         | ⋋                         |       |
| <b>Strategie</b>        |                       |     | Min.Leistung   | $\mathcal{P}$             |       |
| Wärmepumpe              |                       |     |                | $\overline{ }$            |       |
|                         | Ext. Wärmequelle      |     |                |                           |       |
|                         |                       |     |                |                           |       |

Abbildung 13: Photovoltaik Parameter

Hinweis: Menüpunkte nur sichtbar ab **Mindestsoftwarestand 2.3.2-6** 

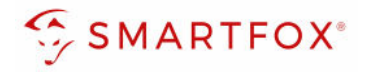

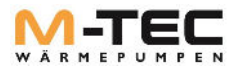

#### 4.4.5.1. Wärmepumpe

Hier ist die maximal mögliche Leistungsaufnahme der Wärmepumpe ab Werk hinterlegt. **Dieser Parameter darf nur von geschultem Personal verändert werden.** 

• Die Priorität gibt die Reihenfolge der zu verwendenden Verbraucher an. Verbraucher mit höherer Priorität werden von der Überschussenergieregelung bevorzugt verwendet (1= höchste Priorität).

|            | 15:42 01.06.2021  | ගු | 3      | M-TEC                         |  |
|------------|-------------------|----|--------|-------------------------------|--|
| Wärmepumpe |                   |    |        |                               |  |
|            | Leistungsaufnahme |    | 4,2 kW | $\mathcal{P}$                 |  |
| Priorität  |                   |    | 15     | $\overline{\phantom{0}}$<br>≡ |  |
|            |                   |    |        |                               |  |
|            |                   |    |        |                               |  |

Abbildung 14: Wärmepumpe

#### 4.4.6. Ext. Wärmequelle

In diesem Untermenü können die Parameter für eine weitere Wärmequelle (z.B. Heizstab) eingestellt werden. Es müssen die Leistung der ext. Wärmequelle, ob diese überhaupt im Überschussenergiebetrieb aktiviert werden soll und mit welcher Priorität, die ext. Wärmequelle beschalten wird. Verbraucher mit höherer Priorität werden von der Überschussenergieregelung bevorzugt verwendet (1= höchste Priorität).

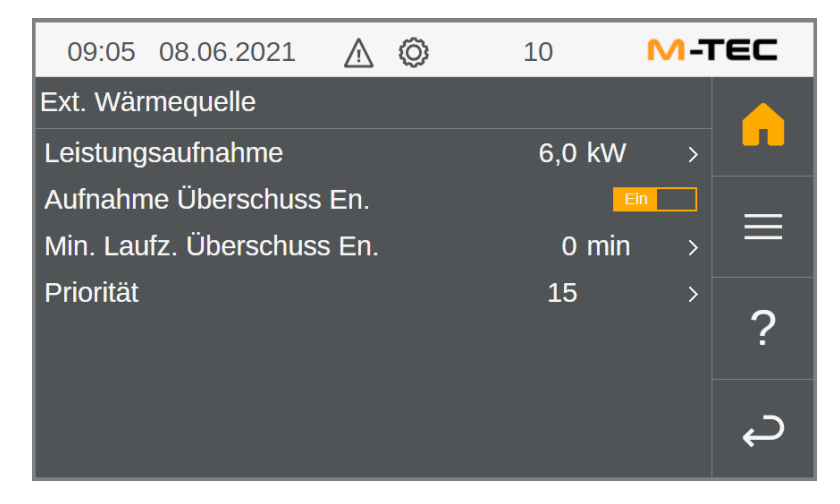

Abbildung 15: Externe Wärmequelle

#### Empfohlene Einstellung:

Leistungsaufnahme 0.1 kW möglich bei einem leistungsgeregelten Heizstab, ansonsten die maximale Leistung der Wärmequelle.

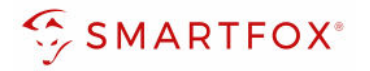

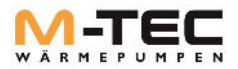

#### 4.4.7. Puffer

Dieser Menüpunkt ist nur sichtbar, wenn in der Anlage ein Pufferspeicher vorhanden ist. Mithilfe der Überschussenergie kann der Pufferspeicher unabhängig von den normal eingestellten Werten auf eine separate Temperatur beladen werden. Sie können somit die kostenlos zur Verfügung stehende Energie, in thermische Energie umwandeln und speichern. Wenn das System mit aktiver Kühlung ausgestattet ist, kann auch eine Solltemperatur für den Kühlbetrieb eingestellt werden. Der Menüpunkt "Weitergabe Überschuss En." muss aktiviert werden.

Empfohlene Einstellung: Soll Heiz Temperatur.: 55ºC Soll Kühl Temperatur: 15ºC

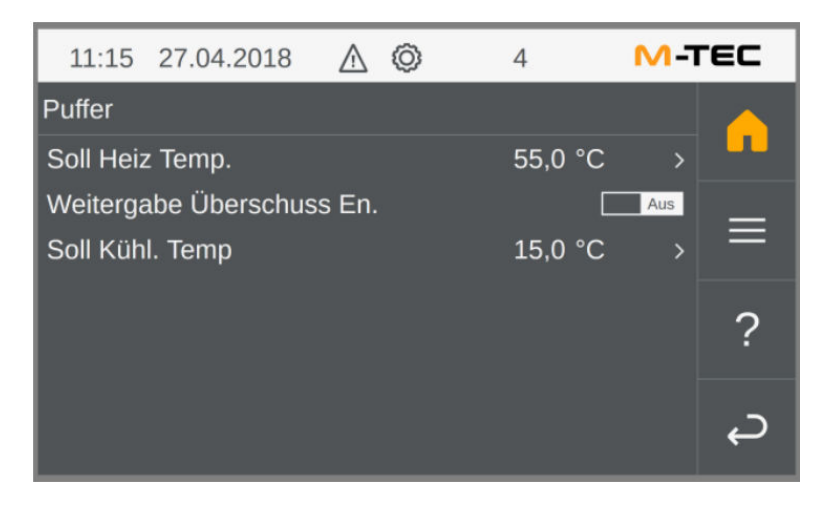

Abbildung 16: Untermenü Puffer

#### 4.4.8. Heizkreise

Mithilfe der Überschussenergie kann der Heizkreis unabhängig von den normal eingestellten Werten auf eine separate Temperatur beladen werden. Sie können somit die kostenlos zur Verfügung stehende Energie, in thermische Energie umwandeln und speichern. Wenn das System mit aktiver Kühlung ausgestattet ist, kann auch eine Solltemperatur für den Kühlbetrieb eingestellt werden.

**Um einen sinngemäßen Überschussenergiebetrieb sicherzustellen, ist ein Raumfühler (OI 420) für den Heizkreis zwingend erforderlich.** 

#### **Benötigter Artikel:**

**» M-TEC Digitale Fernbedienung / Raumfühler** OI 420/B Digitale Fernbedienung KeEnergy Art. Nr. 670289

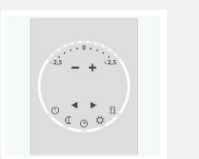

Empfohlene Einstellung: Soll Heiz Temperatur: 24ºC Soll Kühl Temperatur: 22ºC

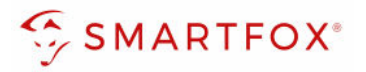

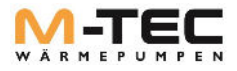

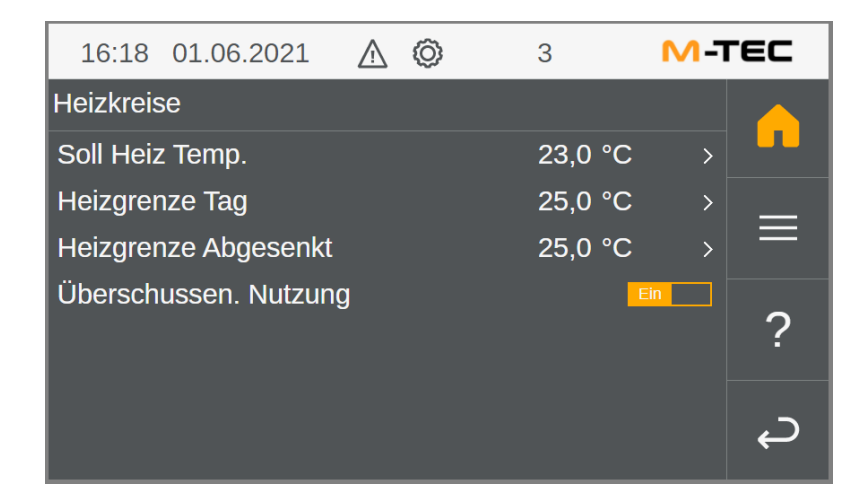

Abbildung 17: Untermenü Heizkreise

#### 4.4.9. Boiler

Mithilfe der Überschussenergie kann der Boiler unabhängig von den normal eingestellten Werten auf eine separate Temperatur beladen werden. Sie können somit die kostenlos zur Verfügung stehende Energie, in thermische Energie umwandeln und speichern.

Empfohlene Einstellung: Soll Temperatur. Überschuss En.: 55ºC Hyst. Überschuss En.: 5K

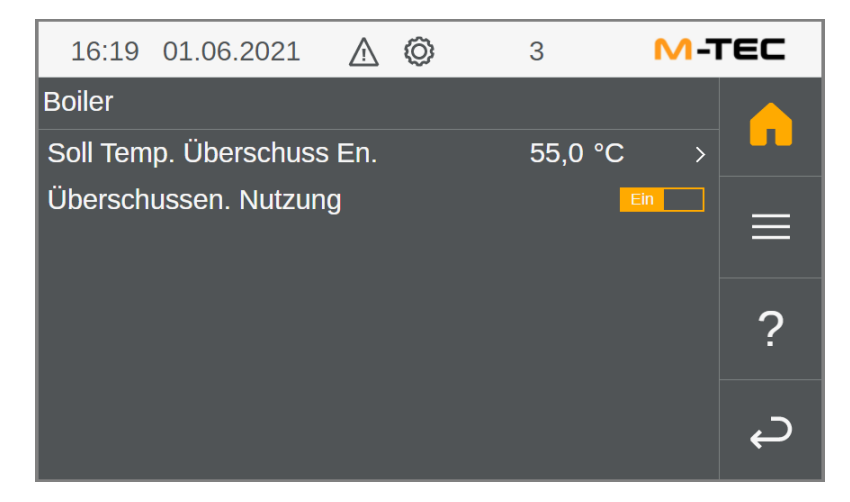

Abbildung 18: Untermenü Boiler

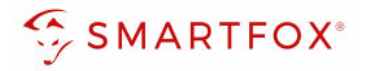

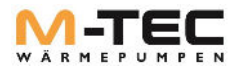

## 4.5. Übernehmen der geänderten Einstellungen

Klicken Sie anschließend auf das Zahnrad in der Mitte des oberen Bereiches.

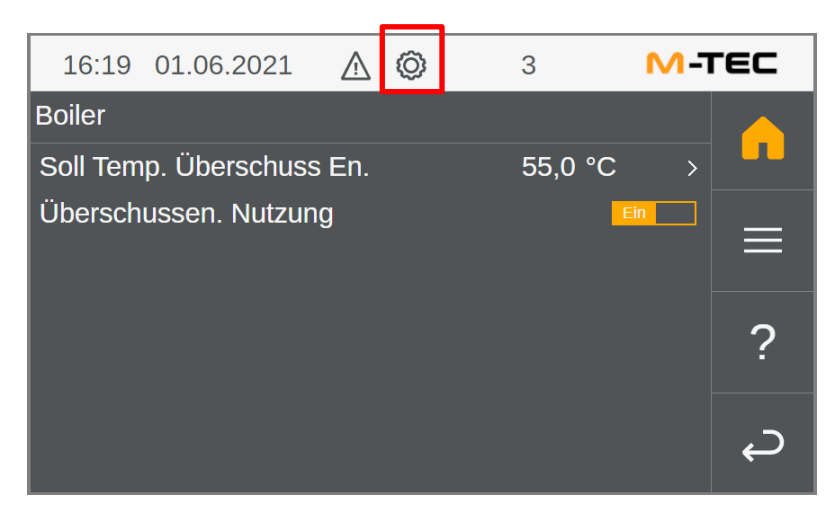

#### Abbildung 19: Untermenü Boiler

Nun stellen Sie nun die Anlagenbetriebsart mit dem Auswahlrad (nach oben wischen) auf "Automatik" bzw. "Automatik heizen".

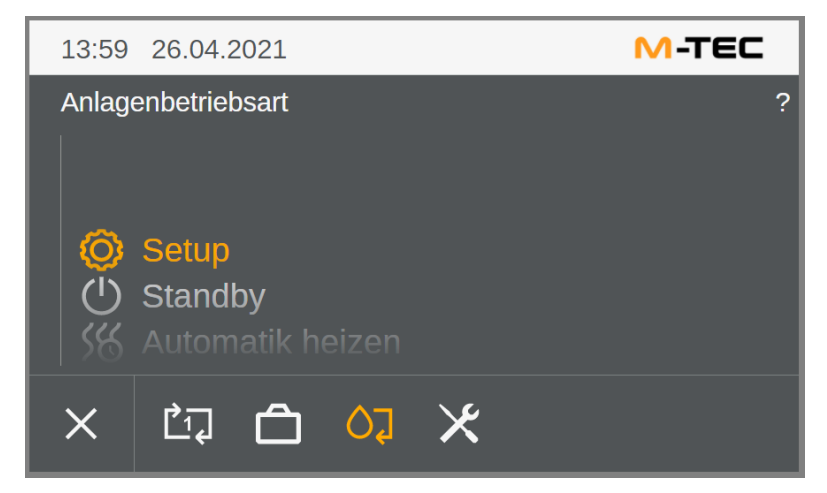

#### Abbildung 20: Anlagenbetriebsart

Die Einstellungen wurden erfolgreich übernommen und die PV- Überschussnutzung wurde nun erfolgreich aktiviert.

#### **Information:**

- Der Überschussbetrieb der Wärmepumpe wird erst aktiv, wenn "normale" Heizanforderungen gedeckt sind. Erst dann gelten die im PV- Menü eingestellten höheren Zieltemperaturen.
- Diese werden nacheinander nach Prioritäten mit der Überschussenergie versorgt:
	- o Boiler (Warmwasserspeicher)
	- o Pufferspeicher
	- o Heizkreis

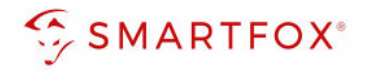

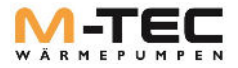

### 4.6. Aktivieren der Modbus Kommunikation am SMARTFOX Pro -Energiemanagement

#### 4.6.1. Softwareupdate

Zur Einbindung der Ladestation ist der **Mindestsoftwarestand EM2 00.01.03.10** erforderlich. Sollte eine ältere Version installiert sein, führen Sie ein Softwareupdate aus. Das Update kann im Menüpunkt "Software Aktualisierung" durchgeführt werden. Folgen Sie dazu den Anweisungen im Menü.

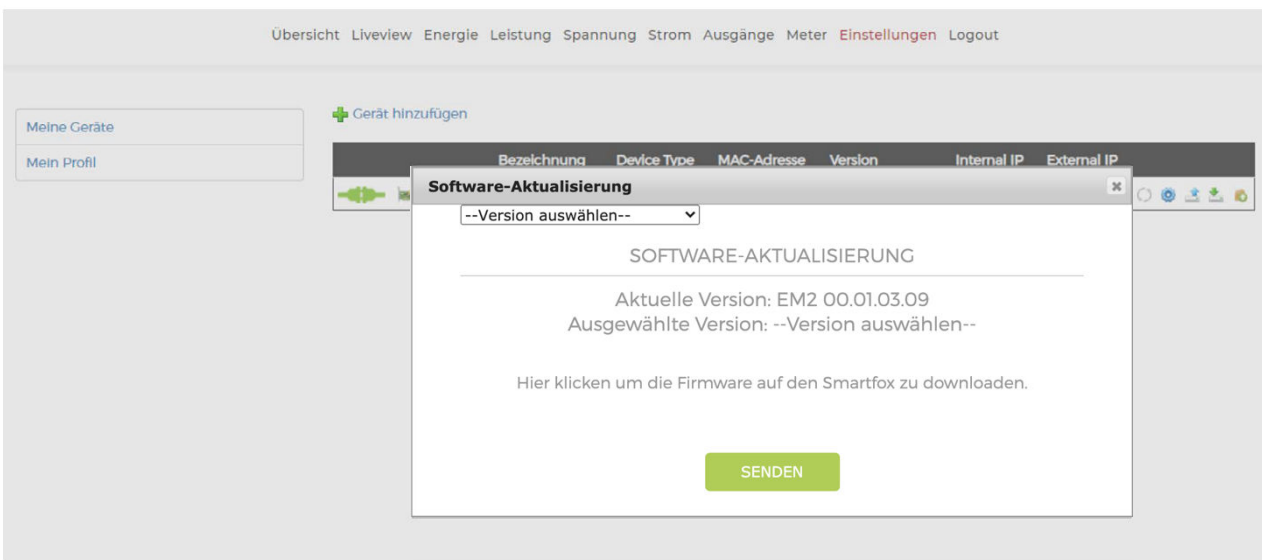

Ist am SMARTFOX Pro bereits die Version EM2 00.00.02.01 installiert und das Gerät mit dem Internet verbunden, kann das Update auch durch Halten einer Tastenkombination, direkt am Gerät durchgeführt werden.

Halten Sie dazu die äußeren beiden Tasten (Pfeil hoch + Pfeil rechts) gleichzeitig für ca. 10s

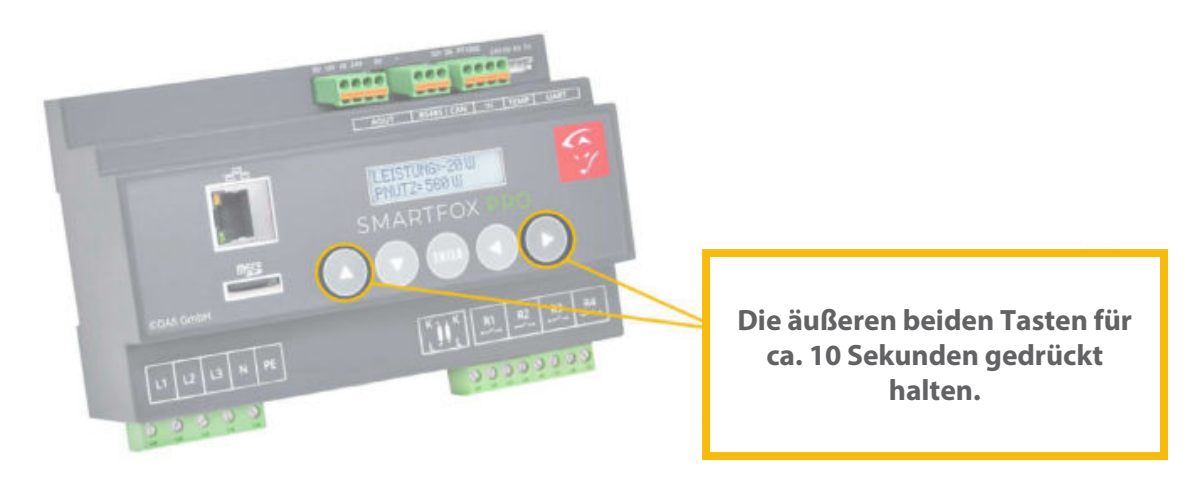

Weitere Möglichkeiten und Details zum Softwareupdate finden Sie in der SMARTFOX Pro Bedienungsanleitung oder unter www.smartfox.at/downloads.

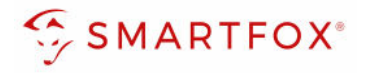

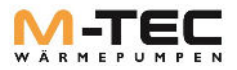

#### 4.6.2. Lizenz freischalten

and the state of the state

Unter "Einstellungen" > "Meine Geräte" Lizenzmenü öffnen.

Ist das Gerät online (grünes Steckersymbol), erscheint das Lizenz Icon. Durch Klicken auf das Lizenz Icon öffnen Sie die Lizenz-Übersicht.

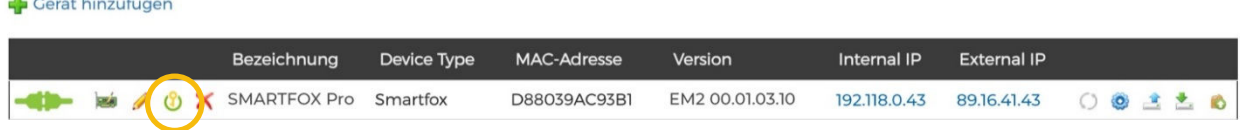

Geben Sie Ihren Lizenzcode in das Feld "Wärmepumpe Lizenz" ein.

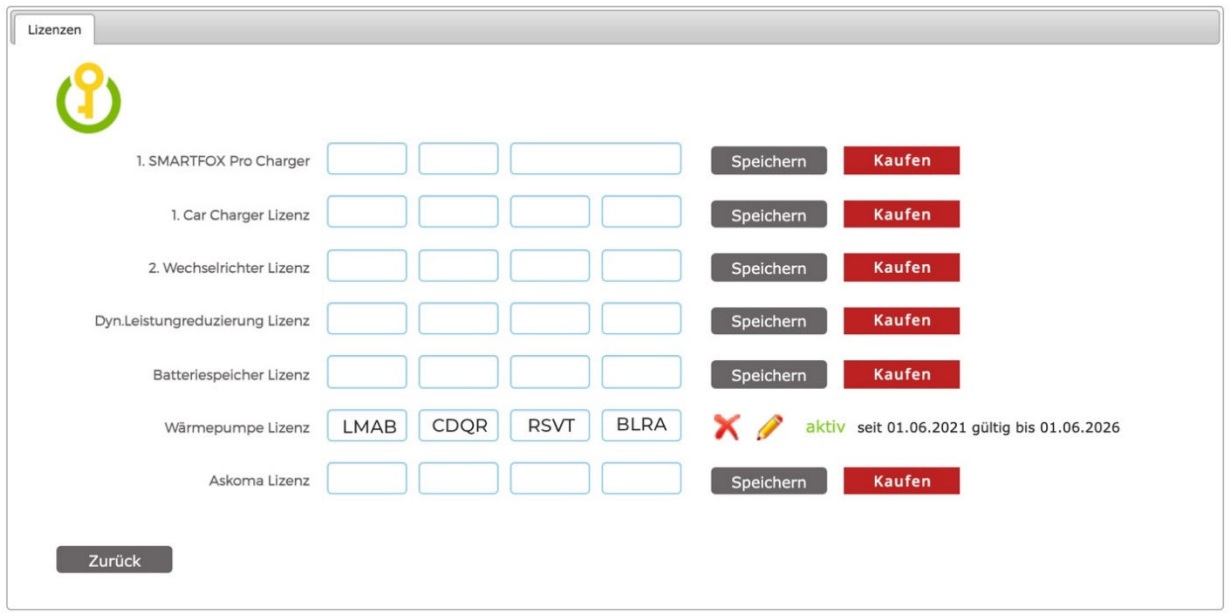

#### 4.6.3. Parametrierung am SMARTFOX Pro Energiemanager

Die folgenden Schritte zeigen die Parametrierung über das Webportal my.smartfox.at, alle Einstellungen können auch direkt am Gerät oder über die IP-Adresse (lokal) bzw. den WIFI-Access-Point des SMARTFOX ausgeführt werden.

Durch Klicken auf das Zahnradsymbol die "Geräteparametrierung" öffnen.

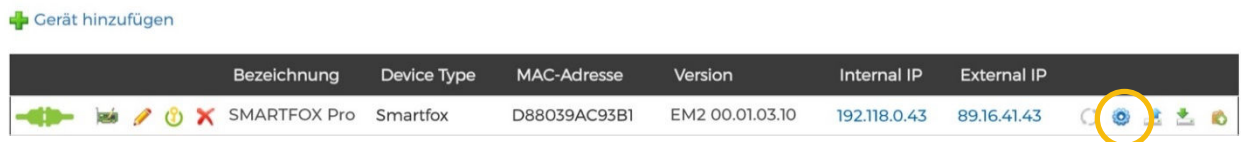

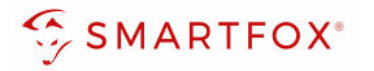

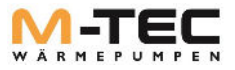

• Untermenü "Wärmepumpe" auswählen. Klicken Sie anschließend auf das Drop-Down Feld der Herstellerliste und wählen Sie "M-TEC".

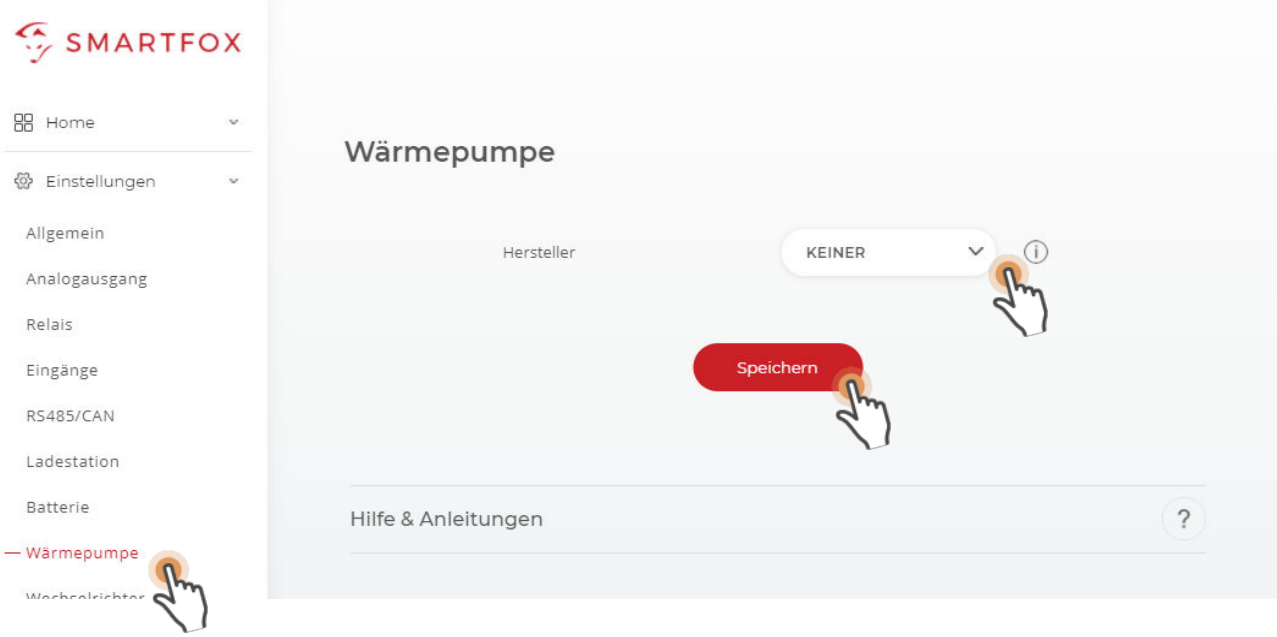

• Hinterlegen Sie nun die statisch vergebene IP-Adresse der M-TEC Wärmepumpe. ACHTUNG: SMARTFOX Pro und ihre M-TEC Wärmepumpe müssen mit dem gleichen Netzwerk verbunden sein.

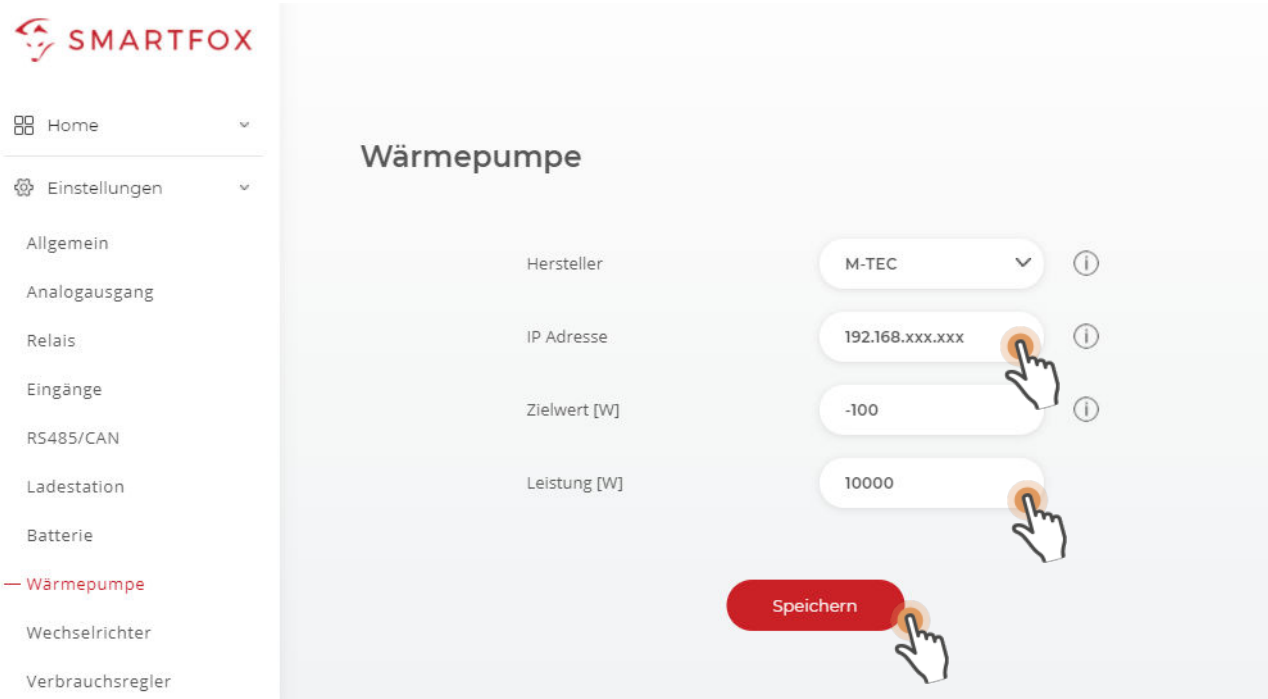

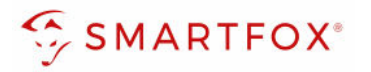

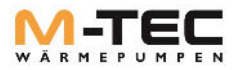

- Unter Zielwert den Wert einstellen, auf den ständig hingeregelt werden soll. Um keine Energie aus dem Netz zu beziehen, sollte hier 0W oder ein negativer Wert z.B. -200W eingestellt werden.
- Geben Sie im nächsten Schritt die Leistung [W] ihrer M-TEC Wärmepumpe ein. Klicken Sie anschließend auf den "Speichern" Button. Nachfolgend die Maximale Leistungsaufnahme nach Wärmepumpentypen.

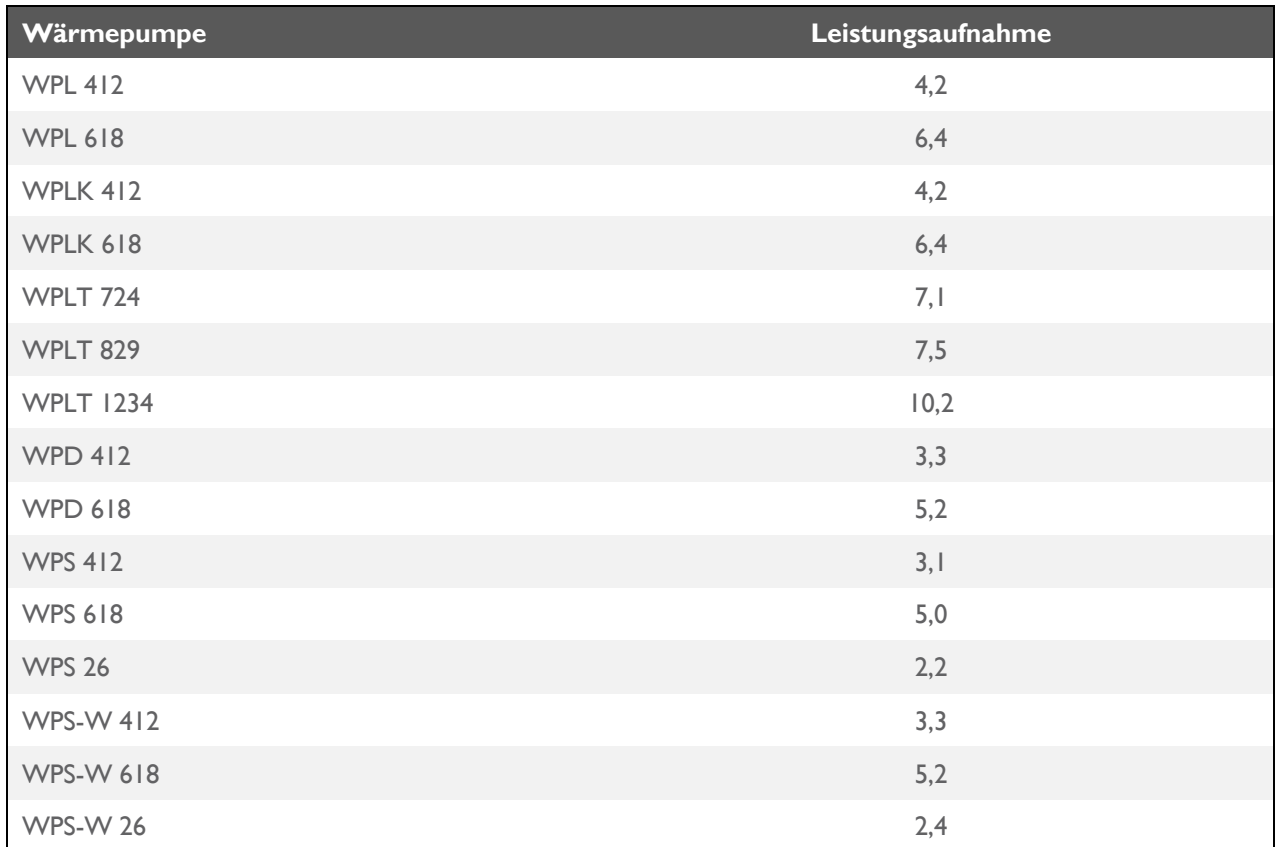

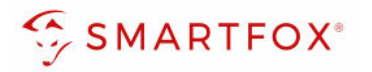

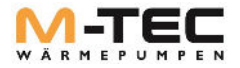

- Nun wurde die Kommunikationsschnittstelle zur M-TEC Wärmepumpe eingefügt. Im Hauptmenü unter "Home -Übersicht" können nun die Werte der M-TEC Wärmepumpe und deren Sensoren abgelesen werden.
- Um Details der M-TEC Wärmepumpe anzuzeigen, klicken Sie in der Übersicht auf "Wärmepumpe".

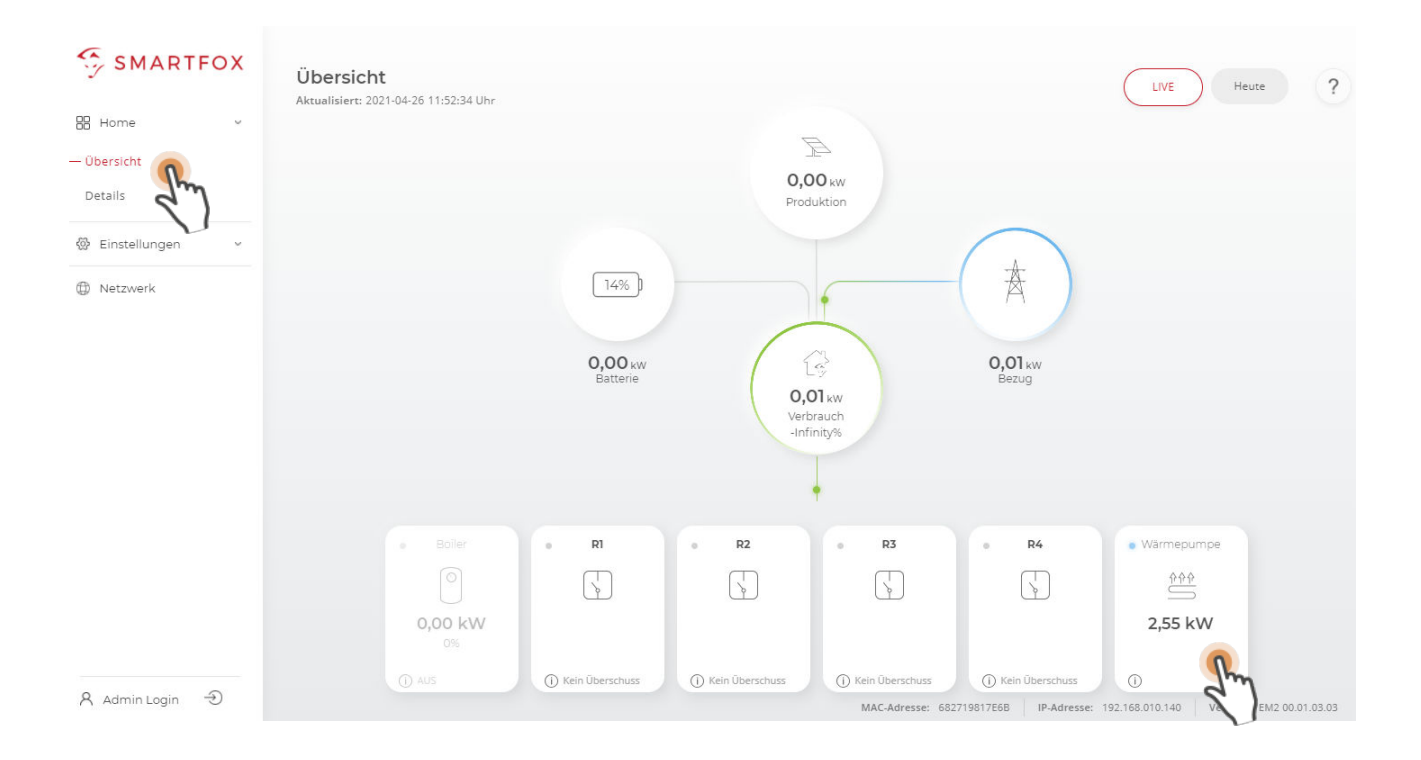

• Ein Fenster öffnet sich:

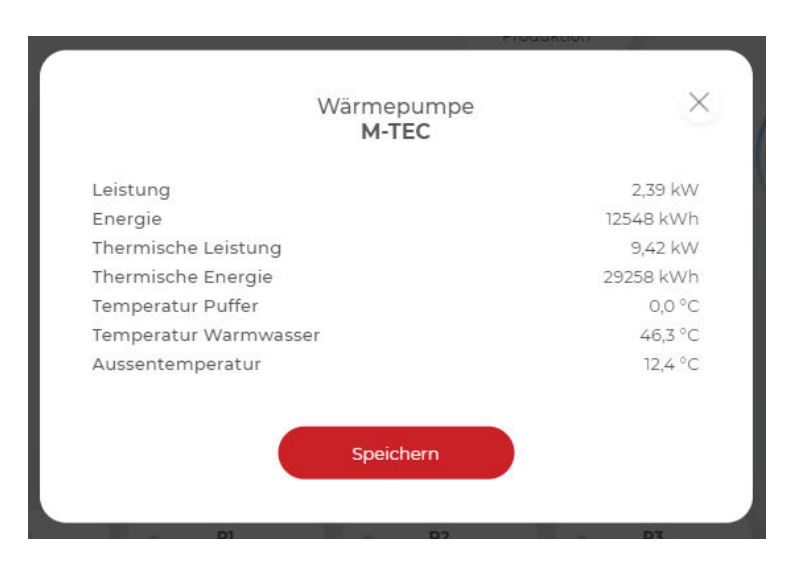